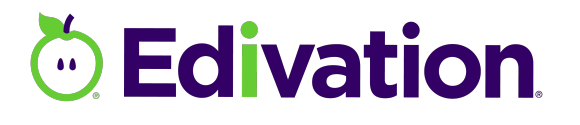

THE NEW PD360

Getting Started

**Guide** 

## Welcome to Edivation—the new PD 360—the latest in online professional learning from School Improvement Network. 1. In your web browser, type **www.edivation.com** in the address (URL) box and press **Enter** (Windows) or **Return** (Mac). 2. Type your *username* and *password* in the corresponding boxes. 3. Click **Login**. The first time you log in to Edivation, a series of tool tips will help you quickly explore the home page. Click **Next** to advance to the next tip. Edivation recommends content based on your user profile. Update your profile with your most current information. 1. On the Navigation bar, click the **settings** icon  $\equiv$  > **User Settings**. 2. Type, or edit, *first name*, *last name*, *email* address, and *title/position* in the corresponding boxes. 3. Select your *career start* year, primary *role*, *grade* you teach, and *subject* from the corresponding lists. 4. Click **Save**. 1. On the Navigation bar, click the **settings** icon  $\equiv$  > User Settings. 2. Click **Edit** just below the default user picture. 3. On the dialog box, navigate to the picture you want to use, select it, and click **Open** (Windows) or **Choose** (Mac). 1. Click **Resources** > **Learning Targets** > **Portfolio**. 2. Click **View All**. 3. Click **Build a Plan**. 4. Type a *name* and a brief *description* in the corresponding boxes. 5. Click the **Start Date** and **End Date** boxes or the **calendar** icons and select the date range for your plan. 6. Click **Save**. 1. Click **Insert Goals**. 2. Verify that the new goal folder is selected on the left and then click **Edit** on the right. 3. Type a *name* and *description* for your goal in the corresponding boxes. **Welcome! Login Explore the Home Page Update Your Profile Upload/Change Your Profile Picture Create a Learning Plan Add Professional Learning Goals to Your Plan**

4. Click **Save**.

**Add Proposed Activities to Your Plan** 

- 1. Click *one of your goal folders* on the left.
- 2. Click **Insert Proposed Activities**.
	- 3. Verify that the new proposed activities folder is selected on the left and then click **Edit** on the right.
	- 4. Type a *name* and *description* for your proposed activity in the corresponding boxes.
	- 5. Click **Save**.

**Access Videos** 

- 1. Click **Resources** > **Videos**.
- 2. Select the *video library* from the **Libraries** list.
- 3. From the **Sort By** list, click how you want videos in the library to display—whether by **Release Date** or **A-Z** (alphabetical by title).
- 4. Apply any of the following filters to narrow your results:
	- In the **Grades** filter list, click the *grade levels* for which you want to view content.
	- In the **Subjects** filter list, click the *subjects* for which you want to view content.
	- In the **Topics** filter list, click the *program topics* for which you want to view content.
- 5. Browse the video library and do any of the following:
	- Click the **preview image** to play a video you want to watch.
	- Click the **segment description** icon to see a brief synopsis of a video.
	- Click the **add to queue** icon to add the video to your queue.

**Note:** When you select multiple filters, the system applies all of the selected filters simultaneously. For example, if you click **12th** in the **Grades** filter list and **Math** in the **Subjects** filter list, only videos categorized for both 12th grade and math will display. Click **Clear** near the name of each list to remove the filters that have been applied from that list.

## 1. Type your *search terms* in the **Search** box and press **Enter** (Windows) or **Return** (Mac). **Join a Group**

- 2. The Search Results page displays. Click **Groups** to narrow your search results to groups only.
- 3. Browse your search results. Click the **preview image** of the group you want to join.
- 4. The group's Wall page displays. Review the group's description and goals on the right side of the page to confirm you want to join the group.
- 5. Do one of the following:
	- To join a public group, click **Join** on the right side of the page. The Groups page displays all of the groups to which you belong, including the group you just joined.
	- To request membership in a private group, click **Request** on the right side of the page.
	- To leave the group's Wall page without joining the group or requesting membership, click the **Back** button on your browser to return to your search results or click the **Home** icon.
- 1. Click **Resources** > **Communities**.
- 2. Click a *Category* to which you have access. (Most of the time, you will click **Public**.)
- 3. Click a *topic* that interests you.
- 4. Click a *thread* to which you want to reply.
- 5. At the top of the page, or on an individual comment, click **Reply**.
- 6. Enter *your comments* in the **Message** box.
- 7. Enter *keywords* for your post in the **Tags** box (optional).
- 8. Select the **Subscribe to this thread** check box to receive email messages when additional responses are posted to the thread.
- 9. Click **Post**.

**Participate in a Community Forum** 

## **Need Help?**

Click **Help** in the Navigation bar to access user documentation, online training courses, and technical support.